*[Hybrid and Remote Work Arrangements](https://policies.risd.edu/operations/humanresources/employment/hybridandremoteworkpolicy/) begin with the employee requesting their arrangement in Workday. If your employee has not done so, please refer them to the Job Aid - Hybrid and Remote Work Arrangement to begin the process.*

This job aid includes step-by-step instructions to assist staff and managers in navigating the following work arrangement request processes in Workday:

- Remote Arrangements (initial request) continue to Page 2
- Hybrid-Flexible continue to Page 5
- Hybrid continue to Page 5
- Remote Annual Agreement Renewal continue to Page 5

### **For all Arrangement Types – Manager Inbox Task**

Once your employee has submitted their Hybrid and Remote Work Arrangement request, you will receive an inbox task.

Select the "Request Hybrid and Remote Work Arrangement" task in your inbox.

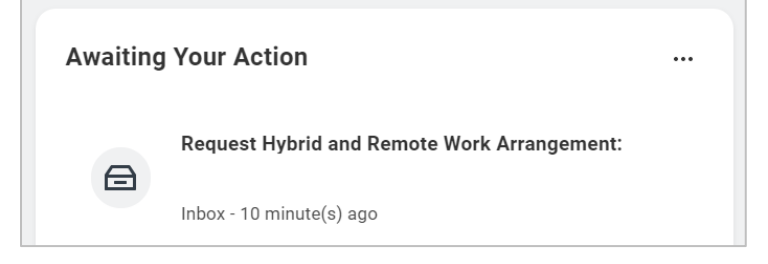

Review the arrangement details and select 'Approve', 'Send Back' or 'Deny'.

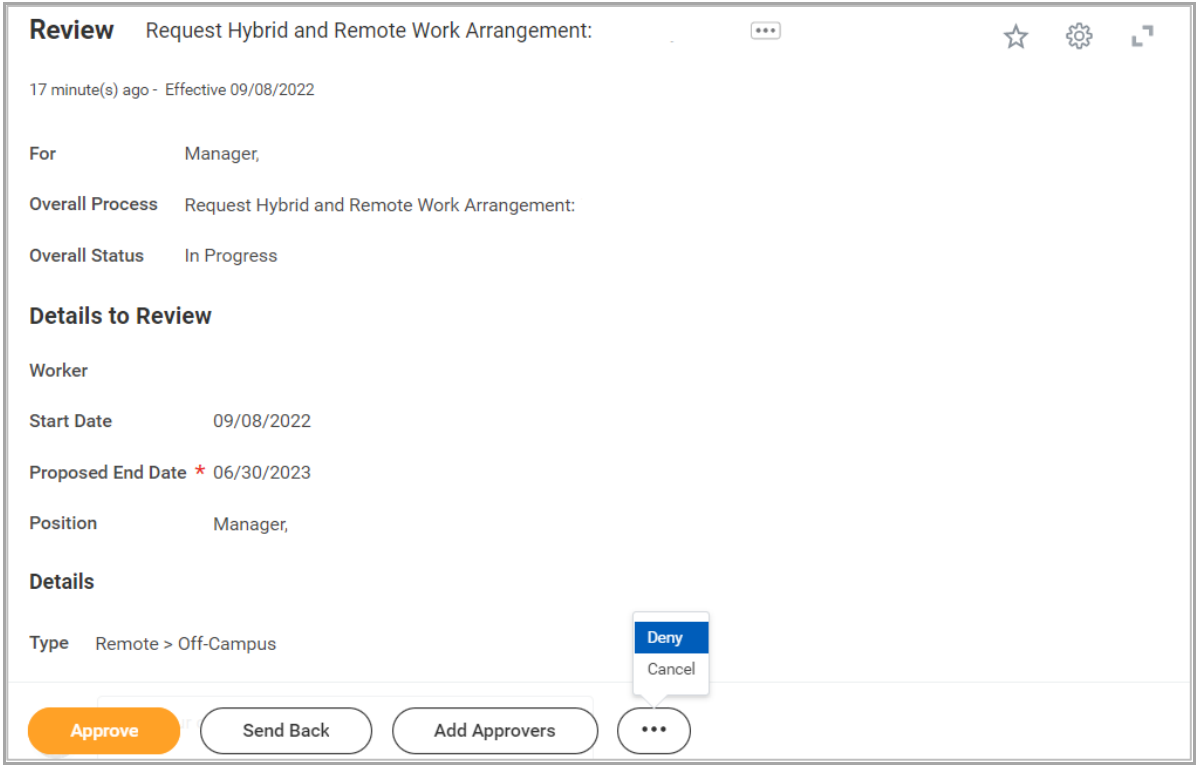

## **Arrangement Type: Remote (initial request)**

*If your employee requests a Remote Work Arrangement for the first time, additional steps and approvals are required in accordance with the Hybrid and Remote Work Policy. The arrangement is not final until approval has been documented and all electronic signatures on the agreement are complete.*

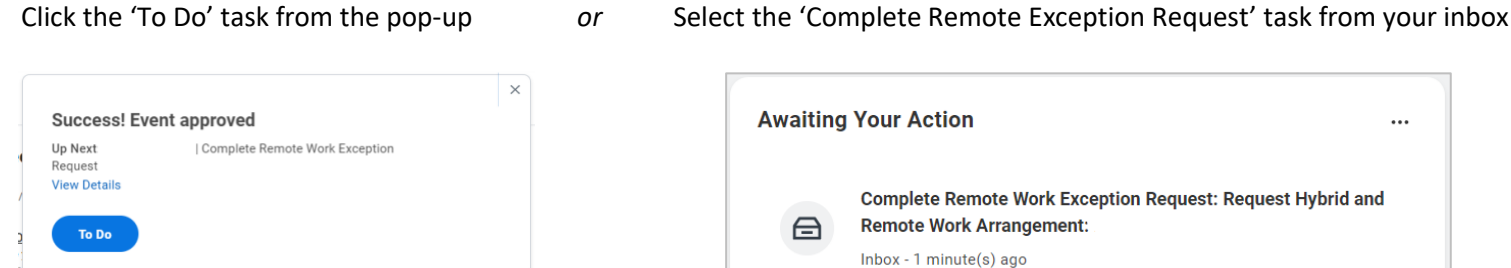

#### Click 'Create Request'.

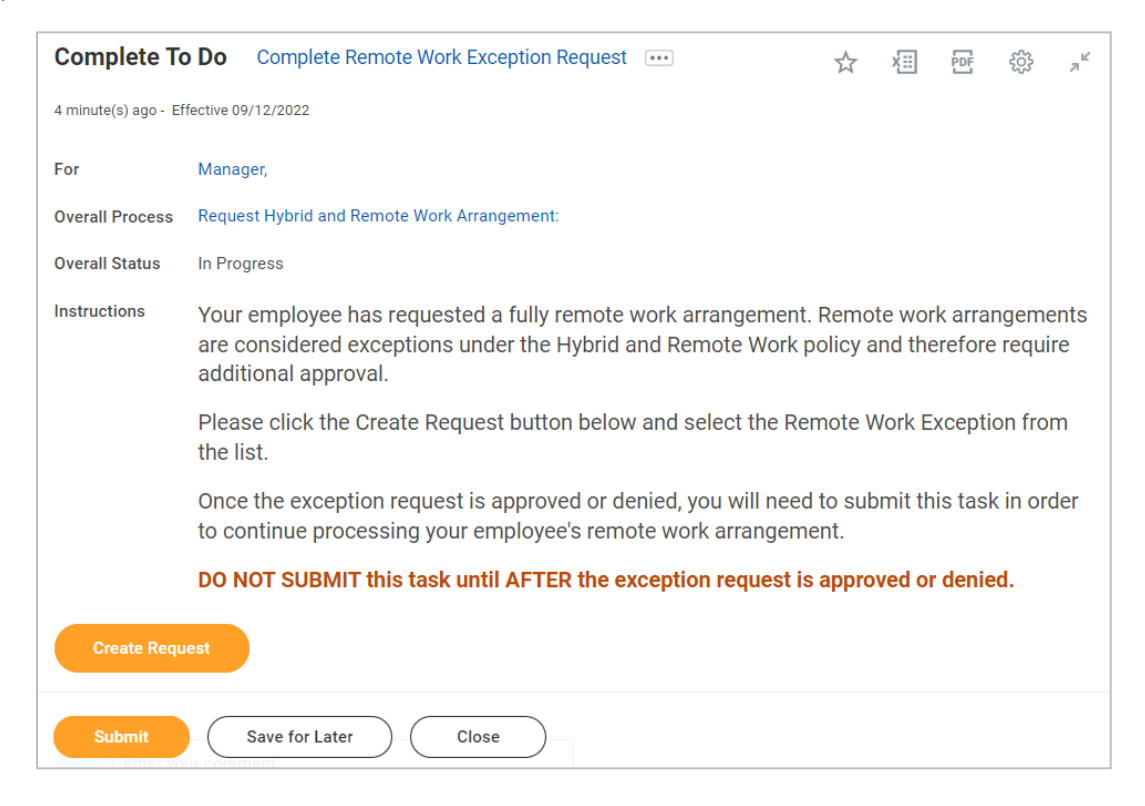

Select 'Remote Work Exception Request'.

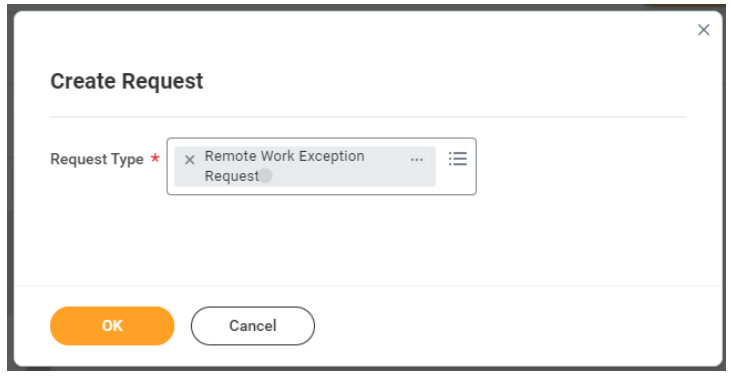

#### Remote Work Exception Request 1

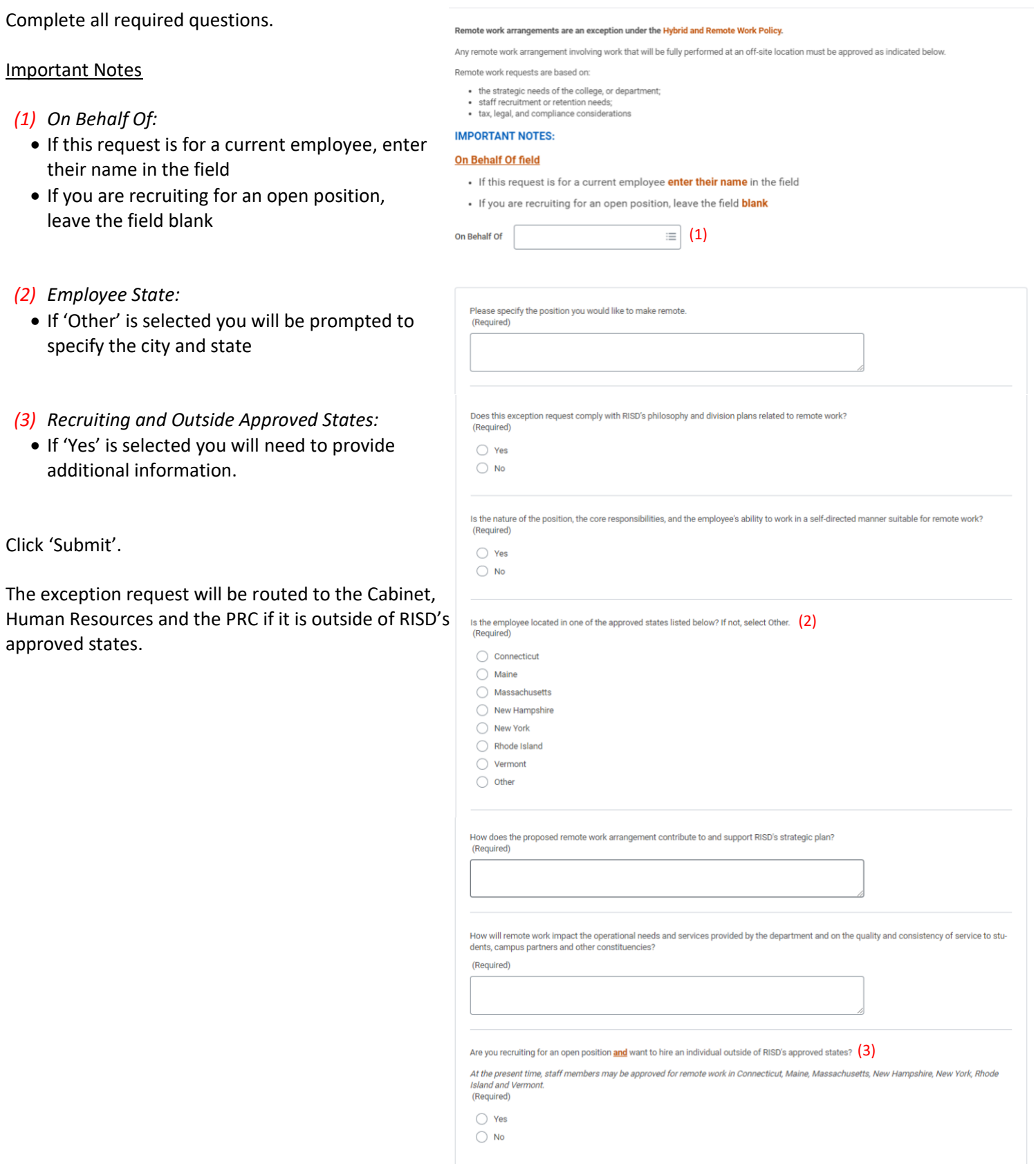

A Workday notification will be sent once all approvals are complete.

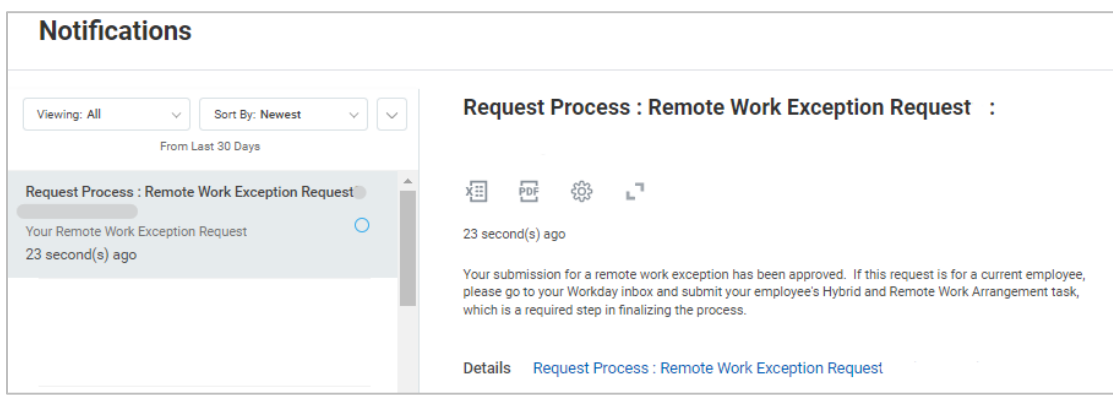

From your inbox, select the 'Hybrid and Remote Work Arrangement' that was approved for Remote Work.

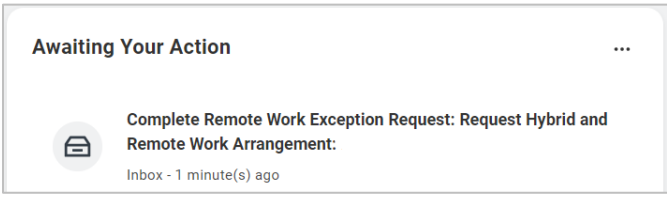

Click 'Submit'.

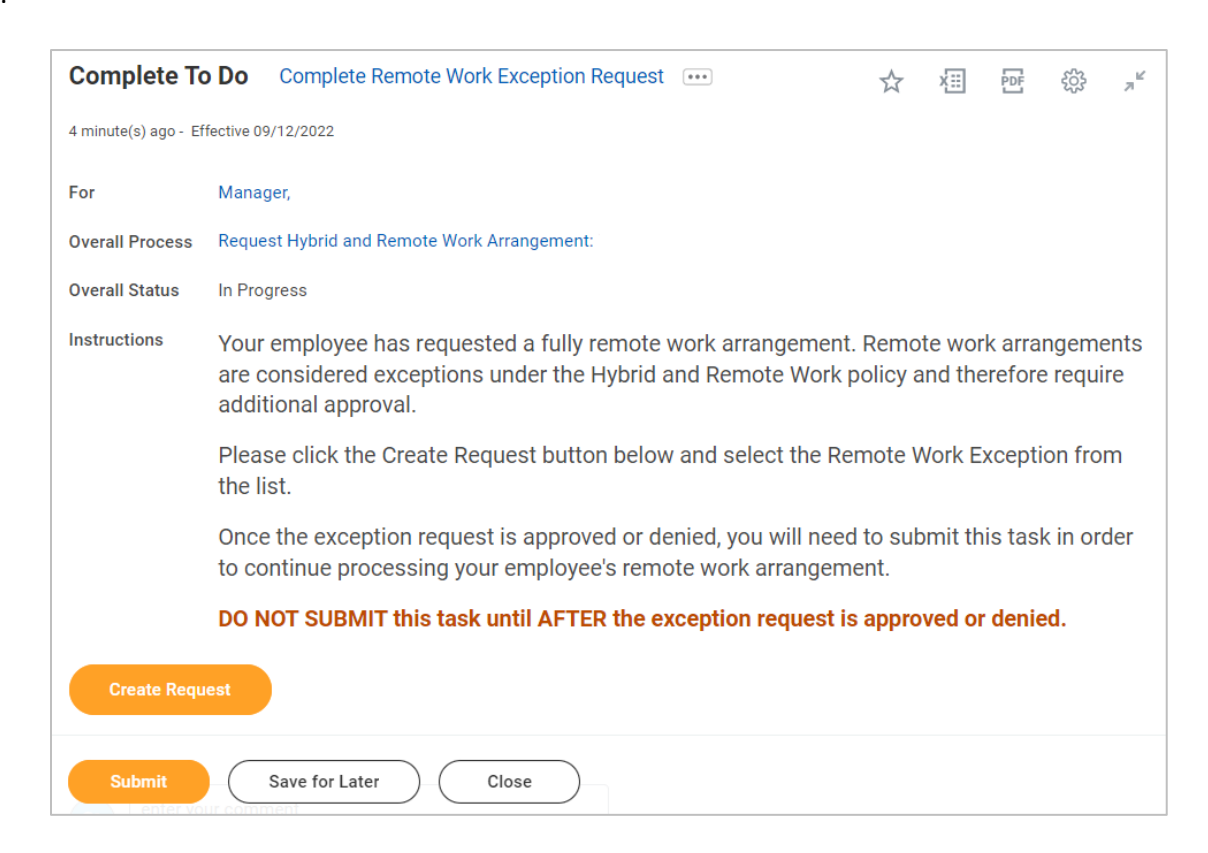

The task will be routed to Human Resources once submitted.

Once all approvals are complete the Document Signature process will begin. (Continue to page 6 for further instructions.)

# **Arrangement Type: Hybrid-Flexible, Hybrid, or Remote Annual Agreement Renewal**

After the Hybrid-Flexible, Hybrid, or Remote Renewal Arrangement request has been approved, the task will go to Human Resources for further processing.

Select the 'Request Hybrid and Remote Work Arrangement' task in your inbox.

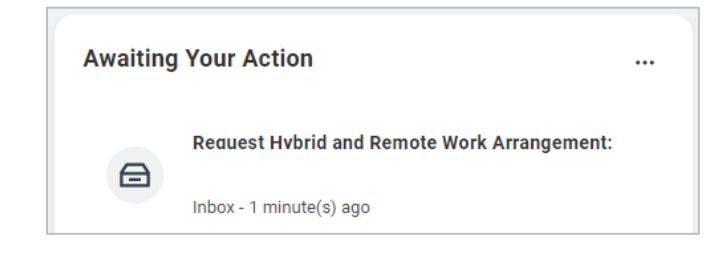

Review the arrangement details and select 'Approve', 'Send Back' or 'Deny'.

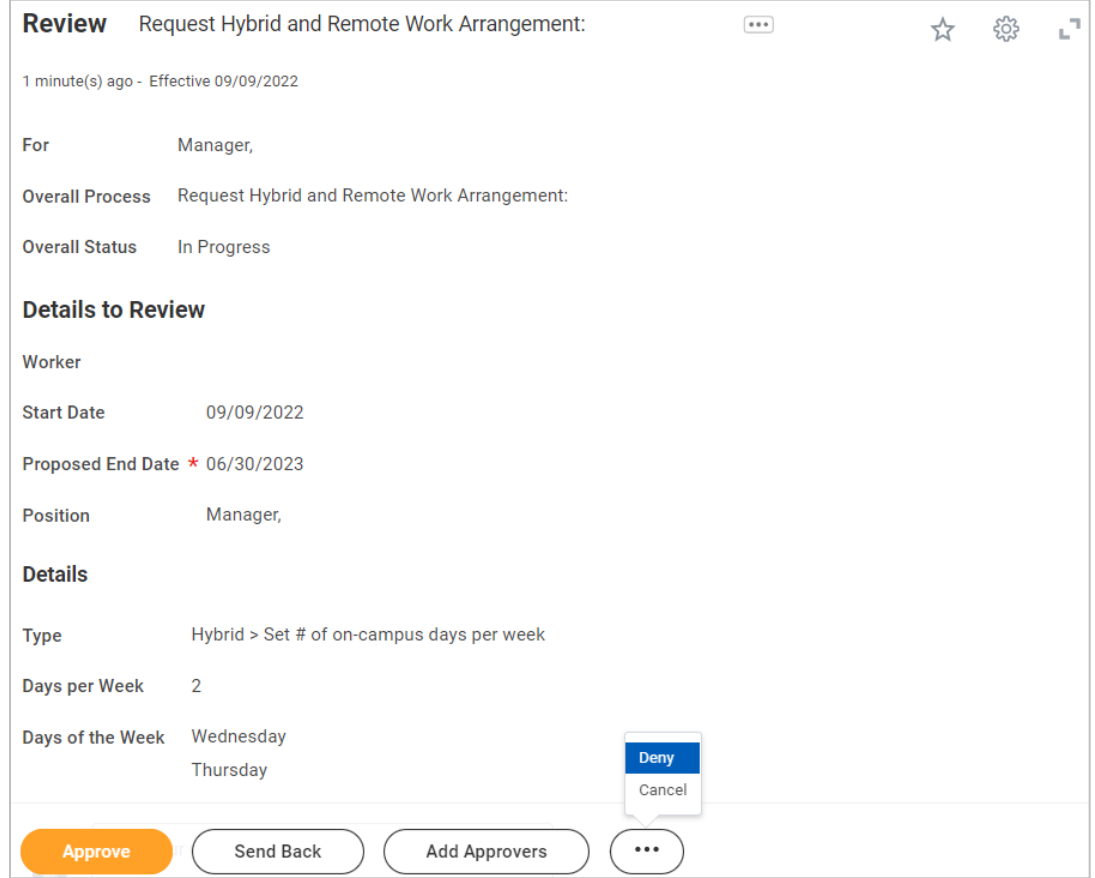

The task will be routed for approval once submitted.

Following approval of a hybrid or remote work request, the Document Signature process will begin.

### **Document Signature Process**

Once your employee has signed their Hybrid and Remote Work Agreement, you will be notified to sign the document.

Select the 'Request Hybrid and Remote Work Arrangement' task in your inbox.

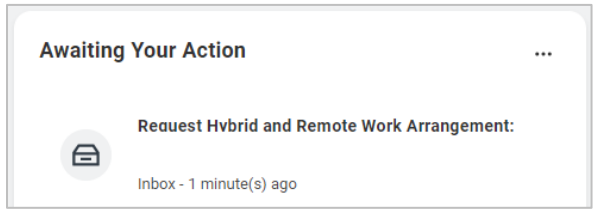

Click the 'E-sign by Adobe Sign' button.

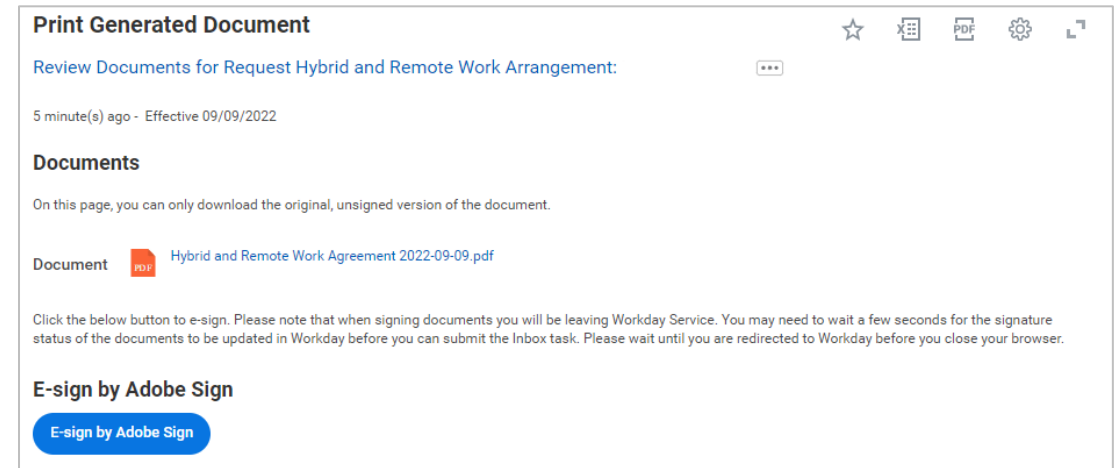

From there, you will be directed to Adobe Acrobat Sign.

Read the Hybrid and Remote Work Agreement and click 'Start' to move to signature area or scroll to end of document.

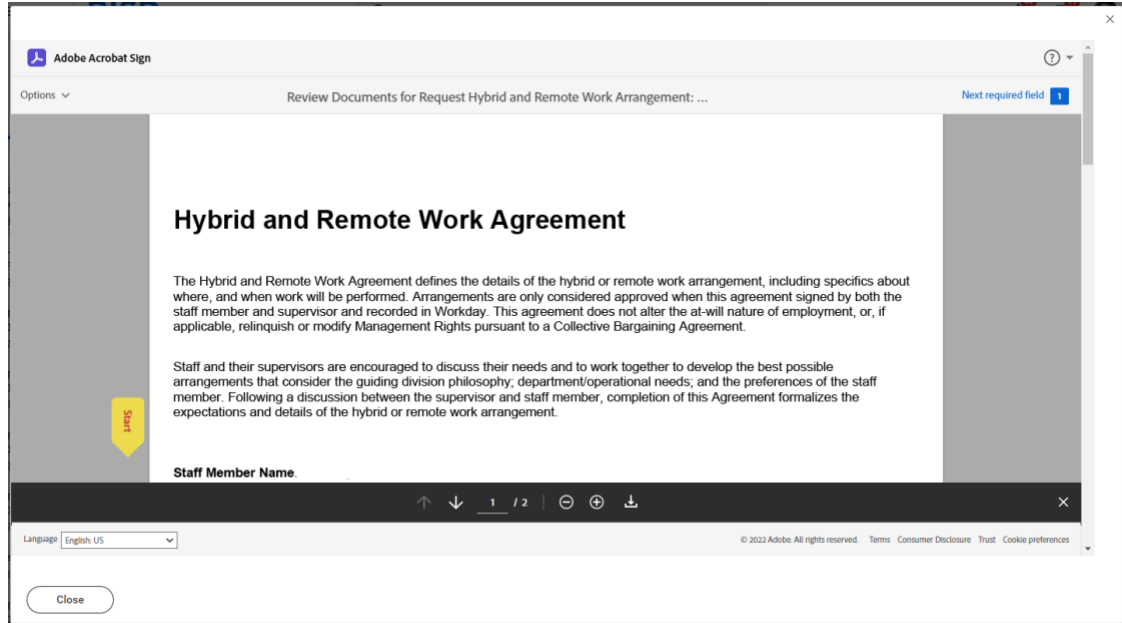

Your employee's signature will be on the document.

To sign the document, click in the highlighted area (\*Click here to sign)

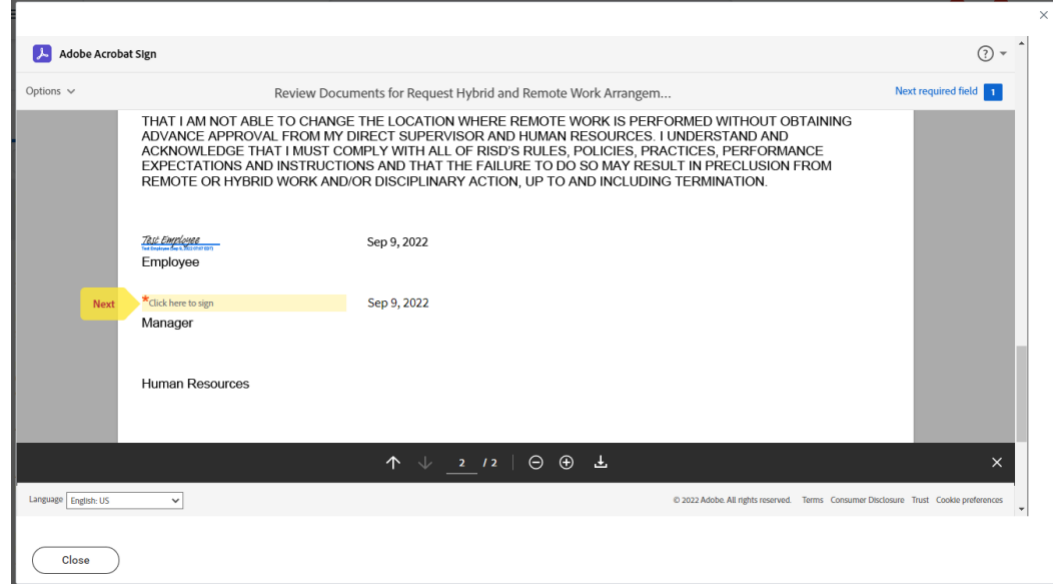

Your name will automatically appear in the text box. Click 'Apply' to use the defaulted signature or, if necessary, edit your name then click 'Apply'.

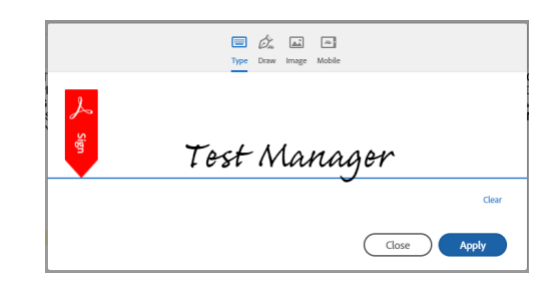

Click the 'Click to Sign' button at the bottom to complete your signature.

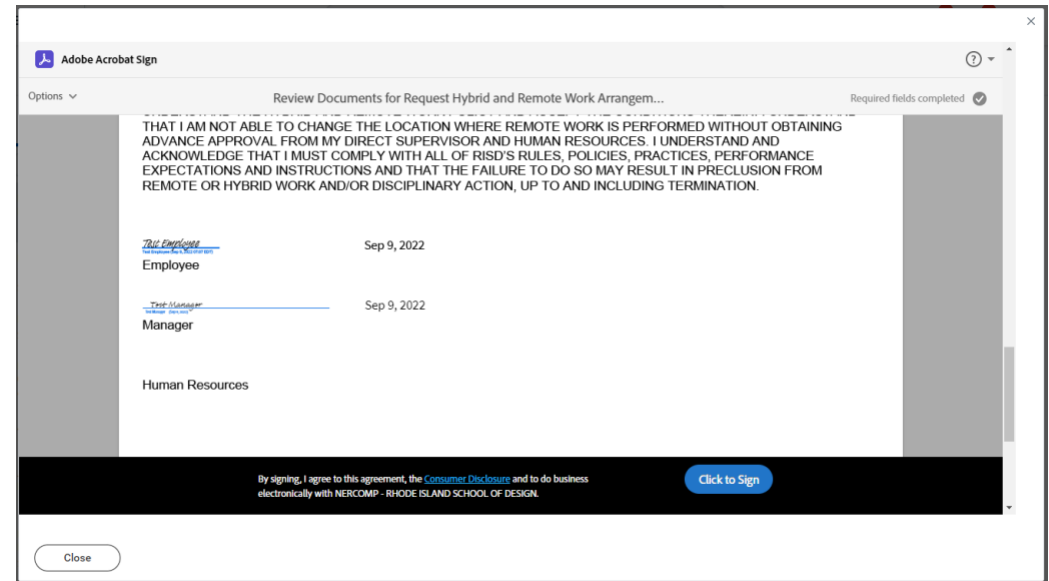

Click 'Submit' in Workday.

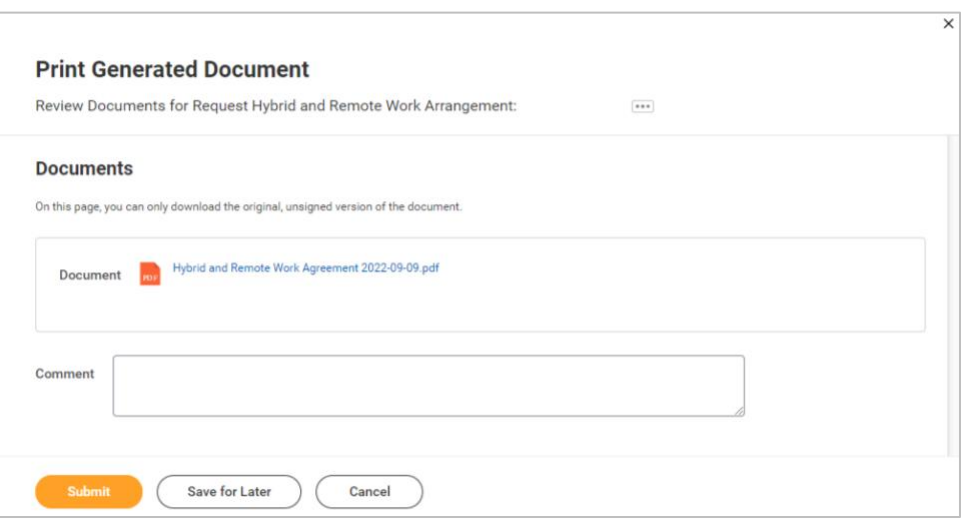

Click 'Done'.

The document will be routed to Human Resources for signature.

*The arrangement is not considered final until approval has been documented and all electronic signatures on the agreement are complete.*